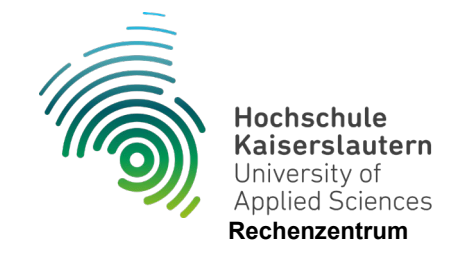

## **Einrichtung Outlook (Mobil/Android)**

Stand 07.06.2024

- 1. Im Playstore nach "Microsoft Outlook" suchen.
- 2. Die App herunterladen und auf Beendigung der Installation warten.
- 3. Die App starten und dann auf die blaue Schaltfläche "Konto hinzufügen" tippen.
- 4. Als E-Mail-Adresse geben Sie Ihre Hochschul-Adresse ein. Anschließend auf "Weiter" tippen.
- 5. Auf die Schaltfläche "?-Symbol" tippen
- 6. Kontoanbieter wechseln
- 7. Exchange
- 8. Dann folgende Einstellungen vornehmen: Kennwort: Ihr Hochschulpasswort Server: mail.zdv.net Domäne: rz.hs-kl.de Benutzername: *benutzername*
- 9. Wenn alles korrekt ausgefüllt ist auf den blauen Haken oben rechts tippen.
- 10.Es erscheint eine Abfrage ob ein weiteres Konto hinzugefügt werden soll. Dies kann man aber jederzeit nachholen. Daher die Schaltfläche "Vielleicht Später" auswählen.
- 11.Die Anleitung nach rechts durchgehen und anschließend den Haken unten rechts antippen.
- 12.Die Emails sind jetzt abrufbar.